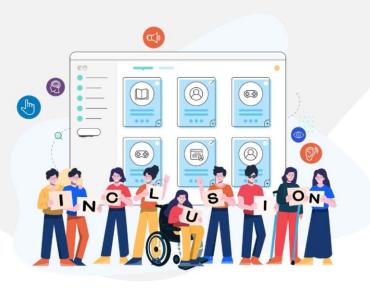

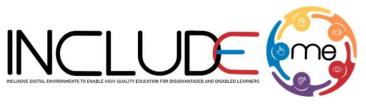

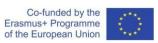

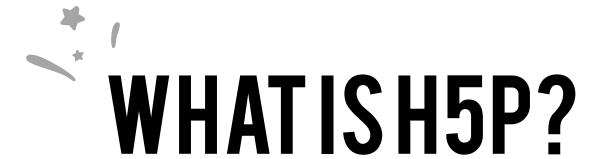

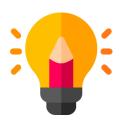

## **Create**

Richer HTML5 Content in Existing Publishing Platforms

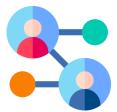

## **Share**

Content Seamlessly
Across Any H5P
Capable Site

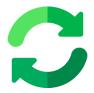

### Reuse

from the browser at any time

#### **INCLUDEME**

#### 621547-EPP-1-2020-1-RO-EPPA3-IPI-SOC-IN

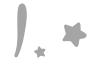

## HOW TO CREATE AN ACTIVITY!

- 1. Access mdl.includeme-project.eu and login into the Moodle platform using the credentials provided.
- 2. Click on the dedicated section.
- 3. Select an available course.

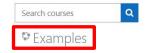

4. Click on "Turn editing on" button to activate the editing mode of the platform.

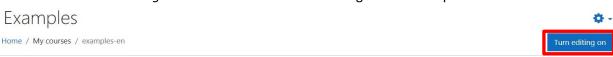

5. Click on "Add an activity or resource" button to open the H5P option.

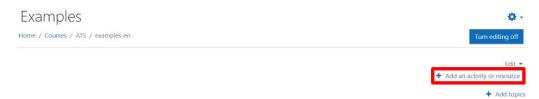

6. Click on "Interactive content" option to open the H5P templates.

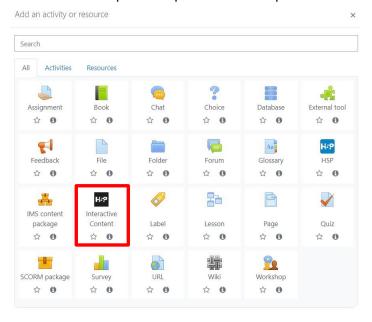

#### **INCLUDEME**

#### 621547-EPP-1-2020-1-RO-EPPA3-IPI-SOC-IN

7. Scroll into the H5P list or search the template and click on the title of the template (e.g. Quiz (Question Set)) to open the editing form.

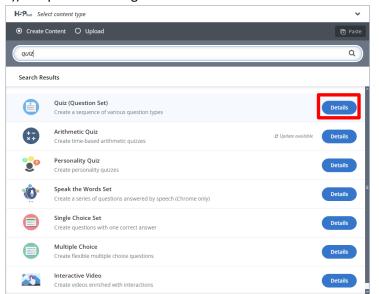

8. Fill in the form of the selected template and click on "Save and display" button to view and test the activity.

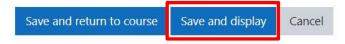

#### **INCLUDEME**

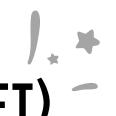

# QUIZ (QUESTION SET)

The Quiz template allows authors to create a sequence of various quiz types, including Multiple choice questions, Fill in the blanks, Drag and drop, Mark the words or True/False questions. It allows the learner to solve different types of quizzes in a single flow.

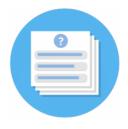

Check the tutorial

Check the H5P Example

**Check ATS Example** 

#### **Tips**

- If you want to create activities with the same type of question, create the structure of the first question and duplicate it and change only the text.
- Always add alt text for images if you provide any.
- The template for creating Drag and Drop questions is the same as the one explained above.
- To see how to create other type of questions, check the <u>tutorial</u>.

#### **INCLUDEME**